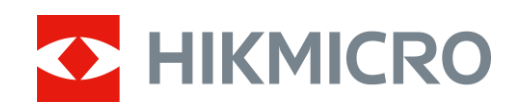

# Monokular termowizyjny HIKMICRO FALCON

Podręcznik użytkownika

## **Informacje prawne**

© 2022 Hangzhou Microimage Software Co., Ltd. Wszelkie prawa zastrzeżone.

Opis podręcznika

Podręcznik zawiera instrukcje dotyczące korzystania z produktu i obchodzenia się z nim. Zdjęcia, rysunki, wykresy i pozostałe informacje zamieszczono w tym dokumencie wyłącznie dla celów informacyjnych i opisowych. Informacje zamieszczone w podręczniku mogą ulec zmianie bez powiadomienia w związku z aktualizacjami oprogramowania układowego lub w innych okolicznościach. Najnowsza wersja tego podręcznika jest dostępna w witrynie internetowej firmy HIKMICRO (www.hikmicrotech.com).

Oprócz tego podręcznika należy korzystad z porad specjalistów z działu pomocy technicznej związanej z produktem.

### **Znaki towarowe**

C HIKMICRO i inne znaki towarowe oraz logo HIKMICRO są własnością firmy HIKMICRO

w różnych jurysdykcjach.

Inne znaki towarowe i logo użyte w podręczniku należą do odpowiednich właścicieli.

### **ZASTRZEŻENIA PRAWNE**

W PEŁNYM ZAKRESIE DOZWOLONYM PRZEZ OBOWIĄZUJĄCE PRAWO TEN PODRĘCZNIK, OPISANY PRODUKT I ZWIĄZANE Z NIM WYPOSAŻENIE ORAZ OPROGRAMOWANIE APLIKACYJNE I UKŁADOWE SĄ UDOSTĘPNIANE BEZ GWARANCJI. FIRMA HIKMICRO NIE UDZIELA ŻADNYCH WYRAŹNYCH ANI DOROZUMIANYCH GWARANCJI, TAKICH JAK GWARANCJE DOTYCZĄCE PRZYDATNOŚCI HANDLOWEJ, JAKOŚCI LUB PRZYDATNOŚCI DO OKREŚLONEGO CELU. UŻYTKOWNIK KORZYSTA Z PRODUKTU NA WŁASNE RYZYKO. NIEZALEŻNIE OD OKOLICZNOŚCI FIRMA HIKMICRO NIE PONOSI ODPOWIEDZIALNOŚCI ZA STRATY SPECJALNE, NASTĘPCZE, UBOCZNE LUB POŚREDNIE, TAKIE JAK STRATA OCZEKIWANYCH ZYSKÓW Z DZIAŁALNOŚCI BIZNESOWEJ, PRZERWY W DZIAŁALNOŚCI BIZNESOWEJ, USZKODZENIE SYSTEMÓW ALBO STRATA DANYCH LUB DOKUMENTACJI, WYNIKAJĄCE Z NARUSZENIA UMOWY, PRZEWINIENIA (ŁĄCZNIE Z ZANIEDBANIEM), ODPOWIEDZIALNOŚCI ZA PRODUKT LUB INNYCH OKOLICZNOŚCI, ZWIĄZANE Z UŻYCIEM TEGO PRODUKTU, NAWET JEŻELI FIRMA HIKMICRO ZOSTAŁA POINFORMOWANA O MOŻLIWOŚCI WYSTĄPIENIA TAKICH SZKÓD LUB STRAT.

UŻYTKOWNIK PRZYJMUJE DO WIADOMOŚCI, ŻE KORZYSTANIE Z INTERNETU JEST ZWIĄZANE Z ZAGROŻENIAMI DLA BEZPIECZEŃSTWA, A FIRMA HIKMICRO NIE PONOSI ODPOWIEDZIALNOŚCI ZA NIEPRAWIDŁOWE FUNKCJONOWANIE, WYCIEK POUFNYCH INFORMACJI LUB INNE SZKODY WYNIKAJĄCE Z ATAKU CYBERNETYCZNEGO, ATAKU HAKERA, DZIAŁANIA WIRUSÓW LUB INNYCH ZAGROŻEŃ DLA BEZPIECZEŃSTWA W INTERNECIE. FIRMA HIKMICRO ZAPEWNI JEDNAK TERMINOWĄ POMOC TECHNICZNĄ, JEŻELI BĘDZIE TO WYMAGANE.

UŻYTKOWNIK ZOBOWIĄZUJE SIĘ DO KORZYSTANIA Z PRODUKTU ZGODNIE Z PRZEPISAMI I PRZYJMUJE DO WIADOMOŚCI, ŻE JEST ZOBOWIĄZANY DO ZAPEWNIENIA ZGODNOŚCI UŻYCIA PRODUKTU Z PRZEPISAMI. W SZCZEGÓLNOŚCI UŻYTKOWNIK JEST ZOBOWIĄZANY DO KORZYSTANIA Z PRODUKTU W SPOSÓB, KTÓRY NIE NARUSZA PRAW STRON TRZECICH, DOTYCZĄCYCH NA PRZYKŁAD WIZERUNKU KOMERCYJNEGO, WŁASNOŚCI INTELEKTUALNEJ

LUB OCHRONY DANYCH I PRYWATNOŚCI. ZABRONIONE JEST UŻYCIE TEGO PRODUKTU DO NIELEGALNEGO POLOWANIA NA ZWIERZĘTA, W SPOSÓB NARUSZAJĄCY PRYWATNOŚĆ OSÓB ALBO DO INNYCH CELÓW UZNAWANYCH ZA NIELEGALNE LUB SZKODLIWE DLA LUDZI. UŻYTKOWNIK NIE BĘDZIE UŻYWAĆ PRODUKTU DO CELÓW ZABRONIONYCH, TAKICH JAK OPRACOWANIE LUB PRODUKCJA BRONI MASOWEGO RAŻENIA ALBO BRONI CHEMICZNEJ LUB BIOLOGICZNEJ ORAZ DZIAŁANIA ZWIĄZANE Z WYBUCHOWYMI MATERIAŁAMI NUKLEARNYMI, NIEBEZPIECZNYM CYKLEM PALIWOWYM LUB ŁAMANIEM PRAW CZŁOWIEKA. W PRZYPADKU NIEZGODNOŚCI NINIEJSZEGO PODRĘCZNIKA Z OBOWIĄZUJĄCYM PRAWEM, WYŻSZY PRIORYTET BĘDZIE MIAŁO OBOWIĄZUJĄCE PRAWO.

## **Informacje dotyczące przepisów**

### **Deklaracja zgodności z dyrektywami Unii Europejskiej**

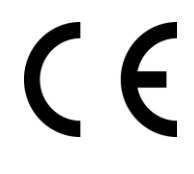

Produkt i ewentualnie dostarczone razem z nim akcesoria oznaczono symbolem "CE" potwierdzającym zgodność z odpowiednimi ujednoliconymi normami europejskimi, uwzględnionymi w dyrektywie 2014/30/EU dotyczącej kompatybilności elektromagnetycznej (EMCD), dyrektywie niskonapięciowej (LVD) 2014/35/EU oraz dyrektywie 2011/65/EU w sprawie ograniczenia stosowania niektórych niebezpiecznych substancji w sprzęcie elektrycznym (RoHS).

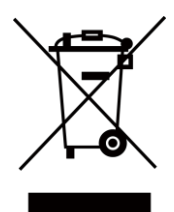

Dyrektywa 2012/19/EU w sprawie zużytego sprzętu elektrycznego i elektronicznego (WEEE): Produktów oznaczonych tym symbolem nie wolno utylizować na obszarze Unii Europejskiej jako niesegregowane odpady komunalne. Aby zapewnić prawidłowy recykling tego produktu, należy zwrócić go do lokalnego dostawcy przy zakupie równoważnego nowego urządzenia lub utylizować go w wyznaczonym punkcie selektywnej zbiórki odpadów. Aby uzyskać więcej informacji, skorzystaj z następującej witryny internetowej: [www.recyclethis.info](http://www.recyclethis.info/)

Produkt jest klasyfikowany zgodnie z dyrektywą w sprawie zużytego sprzętu elektrycznego i elektronicznego (2013). Produktów oznaczonych tym symbolem nie wolno utylizować na obszarze Wielkiej Brytanii jako niesegregowane odpady komunalne. Aby zapewnić prawidłowy recykling tego produktu, należy zwrócić go do lokalnego dostawcy przy zakupie równoważnego nowego urządzenia lub utylizowad go w wyznaczonym punkcie selektywnej zbiórki odpadów. Aby uzyskać więcej informacji, skorzystaj z witryny internetowej: www.recyclethis.info.

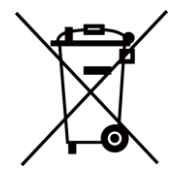

Dyrektywa 2006/66/EC w sprawie baterii i akumulatorów i zmieniająca ją dyrektywa 2013/56/EU: Ten produkt zawiera baterię, której nie wolno utylizować na obszarze Unii Europejskiej jako niesegregowane odpady komunalne. Szczegółowe informacje dotyczące baterii zamieszczono w dokumentacji produktu. Bateria jest oznaczona tym symbolem, który może także zawierać litery wskazujące na zawartość kadmu (Cd), ołowiu (Pb) lub rtęci (Hg). Aby zapewnić prawidłowy recykling baterii, należy zwrócić ją do dostawcy lub przekazać do wyznaczonego punktu zbiórki. Aby uzyskać więcej informacji, skorzystaj z witryny internetowej: www.recyclethis.info.

# **Symbole użyte w podręczniku**

Znaczenie symboli użytych w tym dokumencie jest następujące.

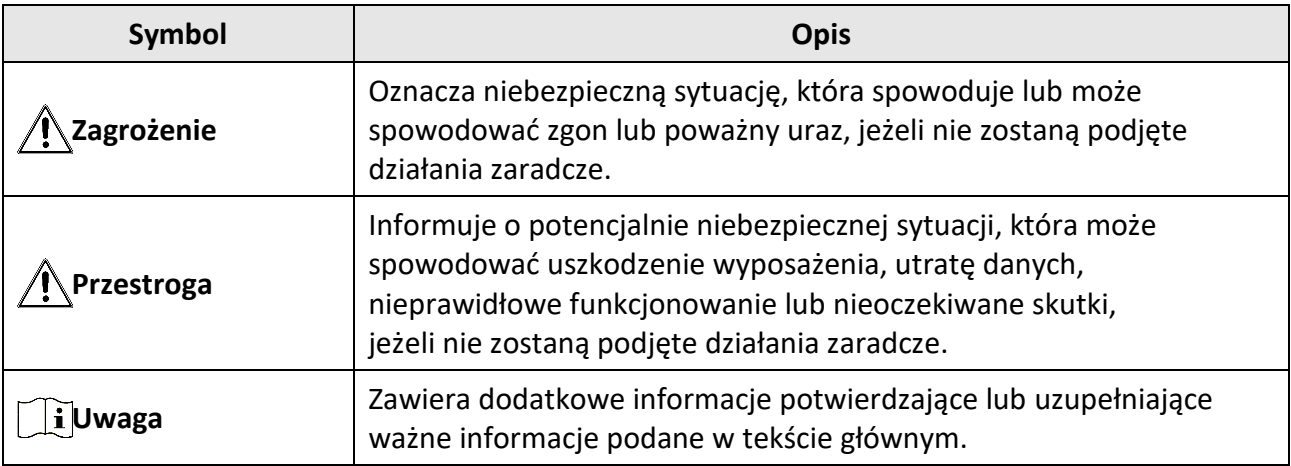

## **Zalecenia dotyczące bezpieczeństwa**

Te zalecenia pozwalają prawidłowo korzystać z produktu i zapobiec zagrożeniu użytkowników lub zniszczeniu wyposażenia.

### **Przepisy i rozporządzenia**

● Produkt powinien być użytkowany zgodnie z lokalnymi rozporządzeniami dotyczącymi bezpiecznego korzystania z urządzeń elektrycznych.

### **Transport**

- Podczas transportu urządzenie powinno być umieszczone w oryginalnym lub podobnym opakowaniu.
- Należy zachować opakowanie urządzenia. W przypadku wystąpienia usterki urządzenia należy zwrócić je do zakładu produkcyjnego w oryginalnym opakowaniu. Producent nie ponosi odpowiedzialności za uszkodzenie urządzenia na skutek transportu bez oryginalnego opakowania.
- Należy chronić urządzenie przed upadkiem lub udarami mechanicznymi. Należy chronić urządzenie przed zakłóceniami magnetycznymi.

### **Zasilanie**

- Napięcie wejściowe dla urządzenia powinno spełniać wymagania dotyczące źródeł zasilania z własnym ograniczeniem (LPS, 5 V DC, 2 A) zgodnie z normą IEC61010-1. Szczegółowe informacje zamieszczono w sekcji zawierającej dane techniczne.
- Należy korzystać z zasilacza dostarczonego przez markowego producenta. Aby uzyskać więcej informacji dotyczących wymaganego zasilania, należy skorzystać ze specyfikacji produktu.
- Należy upewnid się, że wtyczka jest prawidłowo podłączona do gniazda sieci elektrycznej.
- NIE wolno podłączać wielu urządzeń do jednego zasilacza, ponieważ może to spowodować przegrzanie lub zagrożenie pożarowe na skutek przeciążenia.

### **Bateria**

- Nieprawidłowe użycie lub wymiana baterii może spowodować wybuch. Baterie należy wymieniad tylko na baterie tego samego typu lub ich odpowiedniki. Wymagana jest bateria typu 18650 z płytą zabezpieczającą o wymiarach 19 mm × 70 mm, napięciu znamionowym 3,6 V DC i pojemności 3,35 Ah (12,06 Wh). Zużyte baterie należy utylizować zgodnie z zaleceniami producenta.
- Jeżeli bateria jest przechowywana przez dłuższy czas, należy naładować ją całkowicie co pół roku, aby zapewnić jej prawidłowy stan techniczny. Ignorowanie tego zalecenia może spowodować uszkodzenie.
- Nie wolno ładować baterii innego typu przy użyciu ładowarki dostarczonej razem z urządzeniem. Należy upewnić się, że żadne palne materiały nie znajdują się w promieniu dwóch metrów od ładowarki podczas ładowania.
- NIE wolno umieszczać baterii w pobliżu źródeł ciepła lub ognia. Należy chronić urządzenie przed bezpośrednim światłem słonecznym.
- NIE wolno połykać baterii, ponieważ może to spowodować oparzenia chemiczne.
- NIE wolno umieszczać baterii w miejscu dostępnym dla dzieci.
- Nie można ładowad baterii bezpośrednio z zewnętrznego źródła zasilania.

### **Konserwacja**

- Jeżeli produkt nie działa prawidłowo, skontaktuj się z dystrybutorem lub najbliższym centrum serwisowym. Producent nie ponosi odpowiedzialności za problemy spowodowane przez nieautoryzowane prace naprawcze lub konserwacyjne.
- Należy przetrzeć urządzenie ostrożnie czystą ściereczką zwilżoną niewielką ilością etanolu, jeżeli jest to konieczne.
- Użycie urządzenia niezgodnie z zaleceniami może spowodować anulowanie gwarancji producenta.
- Zalecane jest ponowne uruchamianie urządzenia co dwie godziny podczas ciągłego korzystania z urządzenia w celu zapewnienia jego prawidłowego funkcjonowania.

### **Warunki otoczenia**

- Należy upewnid się, że warunki otoczenia spełniają wymagania określone przez producenta urządzenia. Podczas użytkowania urządzenia temperatura otoczenia powinna wynosić od -30°C do +55°C, a wilgotność nie powinna przekraczać 95%.
- NIE wolno narażać urządzenia na ekstremalnie wysokie lub niskie temperatury, kurz, substancje korozyjne, roztwory soli, zasady lub wilgoć.
- To urządzenie może być bezpiecznie użytkowane tylko na wysokości poniżej 2000 metrów nad poziomem morza.
- Nie wolno instalować urządzenia w lokalizacjach, w których występują wibracje lub udary mechaniczne (ignorowanie tego zalecenia może spowodowad uszkodzenie wyposażenia).
- NIE wolno kierować obiektywu w stronę słońca ani innego źródła intensywnego światła.

### **Poważne awarie**

● Jeżeli urządzenie wydziela dym lub intensywny zapach albo emituje hałas, należy niezwłocznie wyłączyć zasilanie i odłączyć przewód zasilający, a następnie skontaktować się z centrum serwisowym.

### **Adres producenta**

Room 313, Unit B, Building 2, 399 Danfeng Road, Xixing Subdistrict,Binjiang District, Hangzhou, Zhejiang 310052, China

Hangzhou Microimage Software Co., Ltd.

UWAGA DOTYCZĄCA ZGODNOŚCI Z PRZEPISAMI: Produkty termowizyjne mogą podlegać kontroli eksportu w różnych krajach lub regionach, takich jak Stany Zjednoczone, Wielka Brytania lub kraje członkowskie Unii Europejskiej, które sygnowały porozumienie Wassenaar. Jeżeli planowane jest przesyłanie, eksportowanie lub reeksportowanie produktów termowizyjnych przez granice państw, należy skonsultować się z ekspertem w dziedzinie prawa lub zgodności z przepisami albo lokalnymi urzędami administracji państwowej, aby uzyskać informacje dotyczące wymaganej licencji eksportowej.

## Spis treści

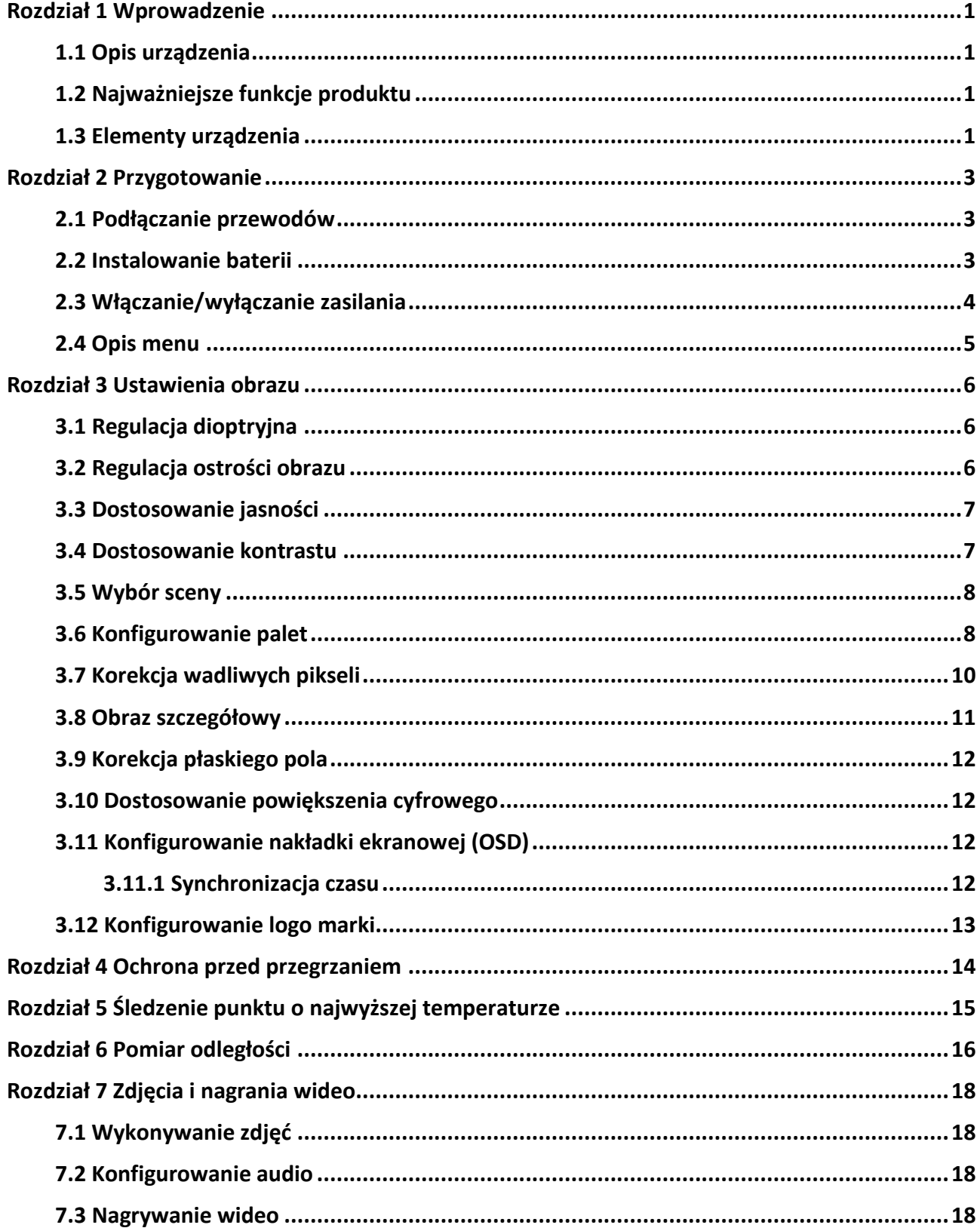

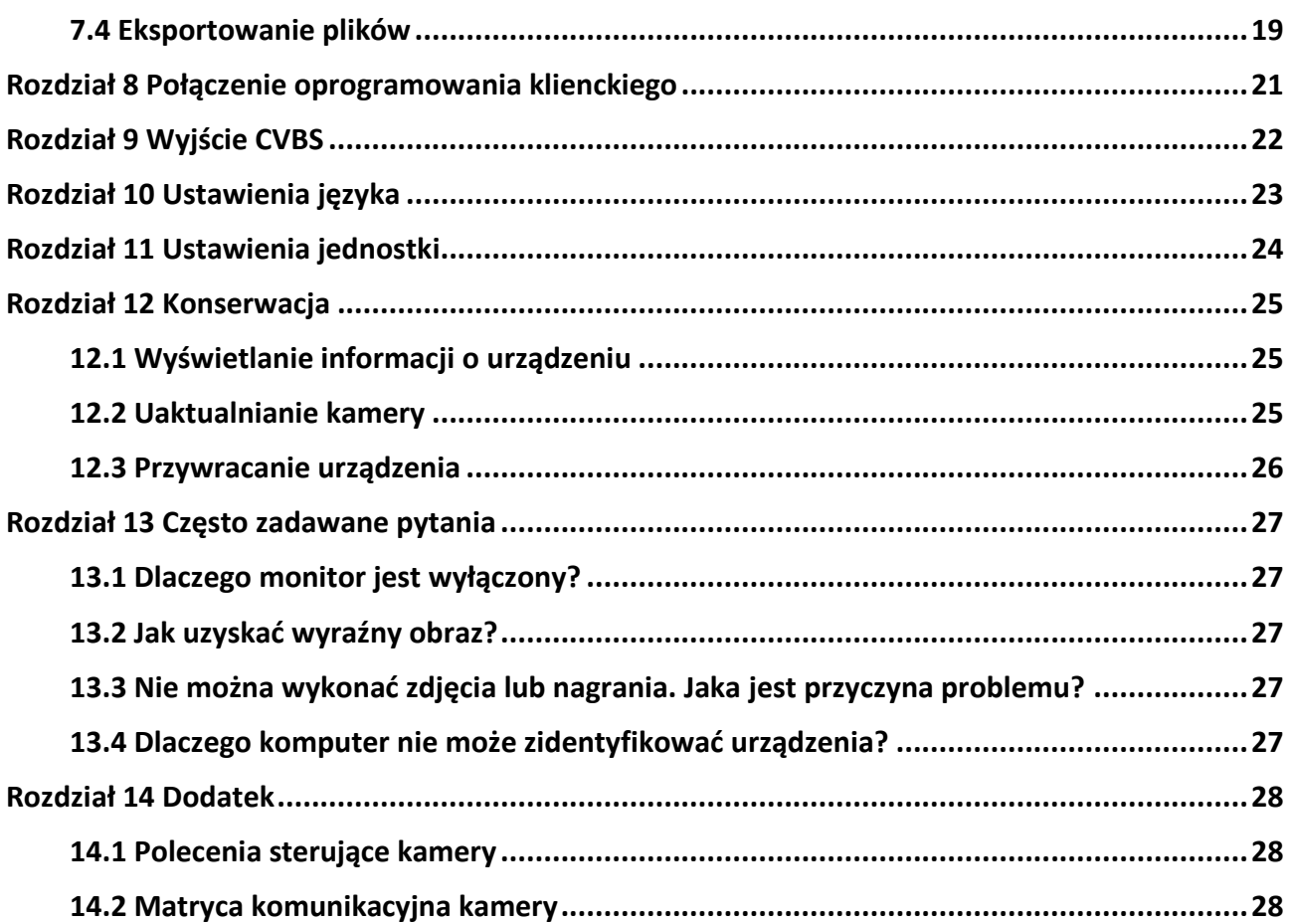

# **Rozdział 1 Wprowadzenie**

## **1.1 Opis urządzenia**

W lunecie termowizyjnej zastosowano detektor podczerwieni o dużej czułości i zaawansowaną technologię obrazowania termograficznego, umożliwiającą uzyskanie wyraźnego obrazu przy ograniczonej widoczności lub słabym oświetleniu.

Ułatwia to obserwowanie celu i pomiar odległości. Urządzenie może śledzić ruchome cele i jest przystosowane do użytku poza budynkami. Urządzenia można używać na przykład podczas akcji poszukiwawczej lub ratowniczej albo polowania.

## **1.2 Najważniejsze funkcje produktu**

- Pomiar odległości: urządzenie może ustalić odległość celu.
- Śledzenie punktu o najwyższej temperaturze: urządzenie może wykryd i oznaczyd na monitorowanej scenie punkt o najwyższej temperaturze.
- Połączenie oprogramowania klienckiego: urządzenie umożliwia wykonywanie zdjęć, nagrywanie wideo i konfigurowanie ustawień przy użyciu aplikacji HIKMICRO Sight po połączeniu z telefonem przy użyciu punktu dostępu.
- Korekcja obrazu: urządzenie obsługuje korekcję wadliwych pikseli (DPC, Defective Pixel Correction) i korekcję płaskiego pola (FFC, Flat Field Correction), umożliwiającą optymalizację jakości obrazu.

## **1.3 Elementy urządzenia**

Poniżej przedstawiono elementy monokularu termowizyjnego. Skorzystaj z dokumentacji danego produktu.

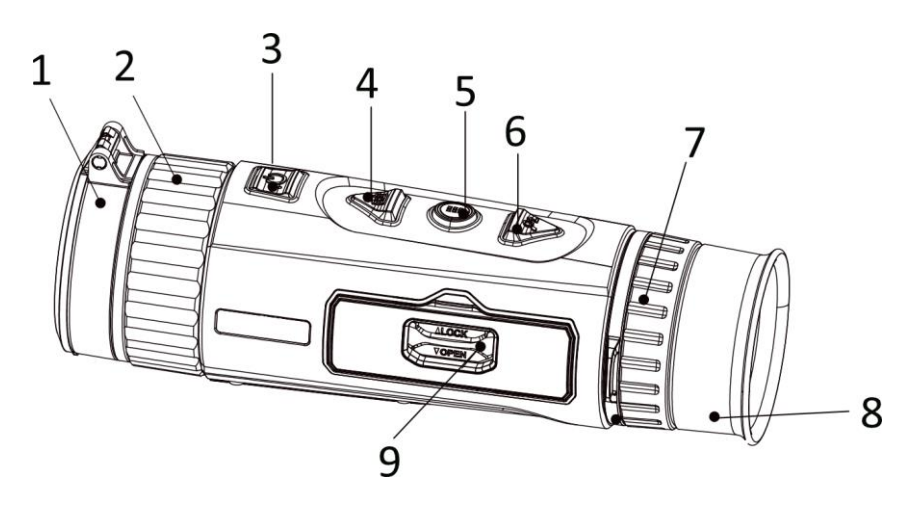

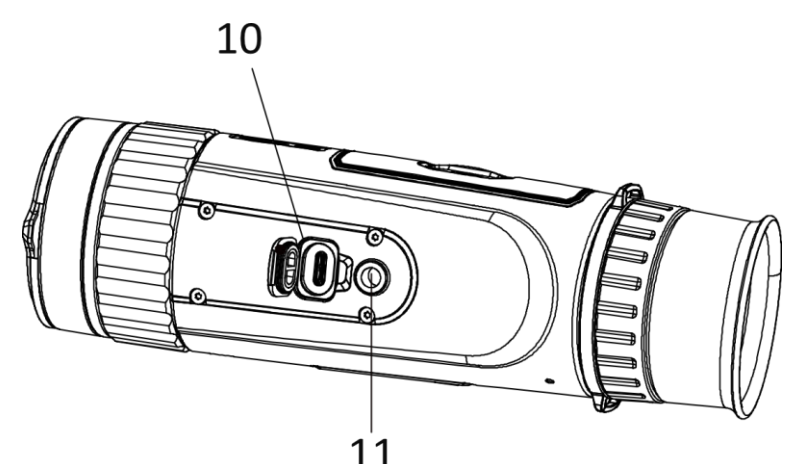

**Rysunek 1-1 Przyciski i elementy urządzenia Tabela 1-1 Opis przycisków i elementów urządzenia**

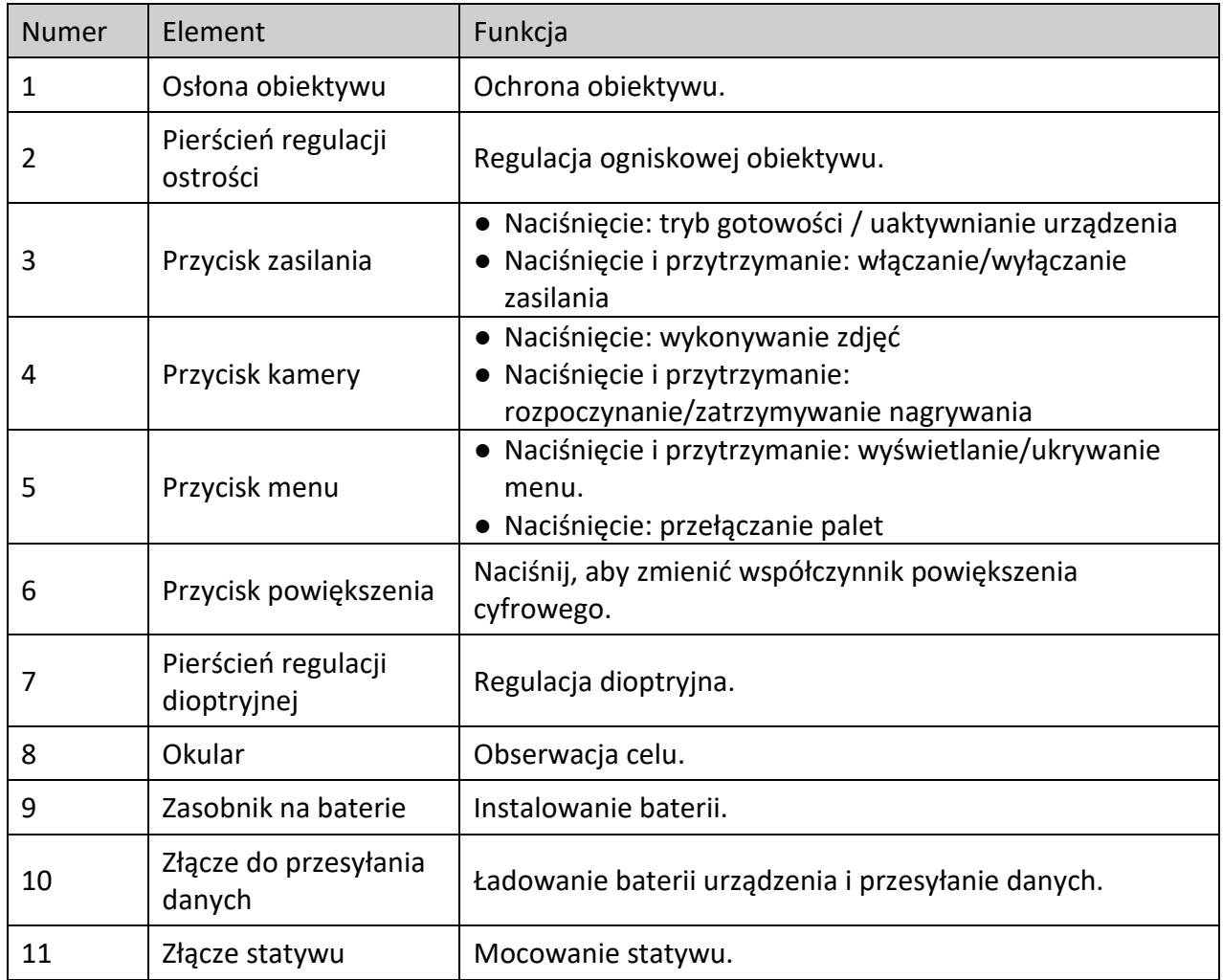

# **Rozdział 2 Przygotowanie**

### **2.1 Podłączanie przewodów**

Podłącz urządzenie do zasilacza przewodem Type-C, aby zapewnić zasilanie urządzenia. Można też podłączyć urządzenie do komputera w celu eksportowania plików.

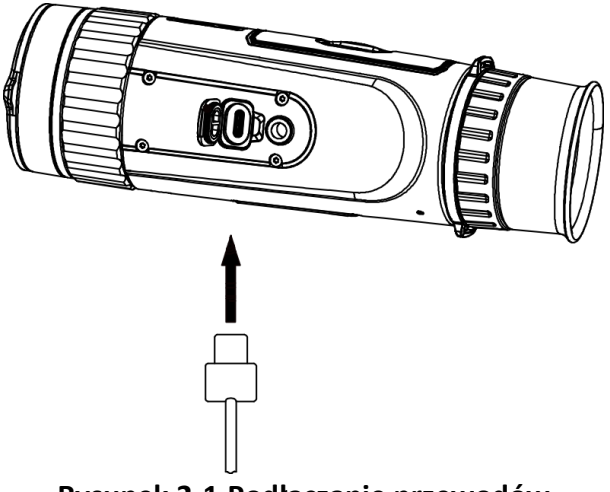

**Rysunek 2-1 Podłączanie przewodów**

## **2.2 Instalowanie baterii**

Umieść baterie w zasobniku.

### **Procedura**

1. Odblokuj pokrywę zasobnika na baterie.

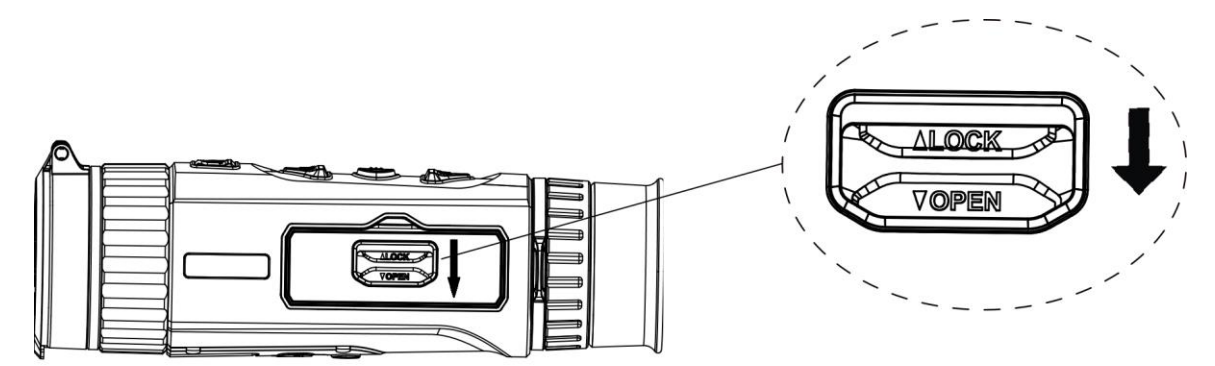

**Rysunek 2-2 Odblokowywanie pokrywy zasobnika na baterie** 

2. Otwórz pokrywę zasobnika na baterie.

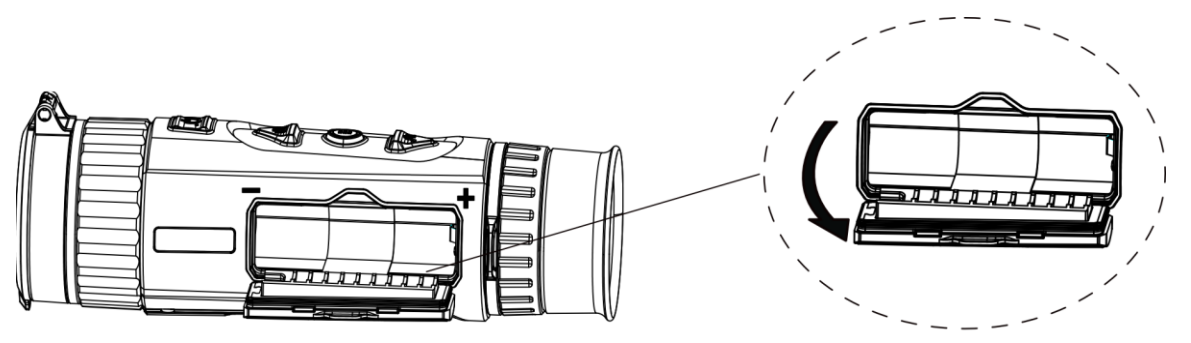

**Rysunek 2-3 Otwieranie pokrywy zasobnika na baterie** 

3. Umieść baterię w zasobniku, tak aby jej bieguny były ułożone zgodnie z oznaczeniami.

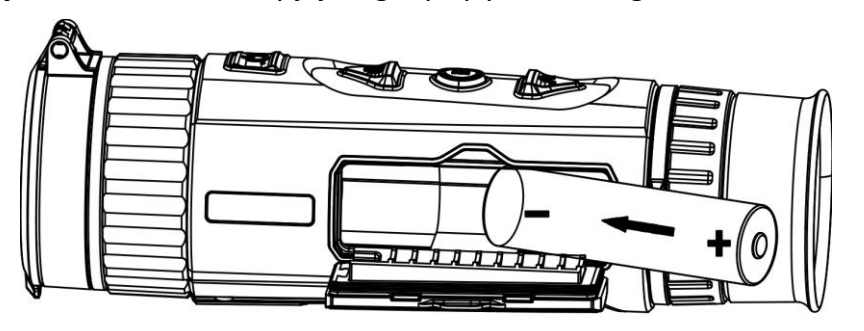

**Rysunek 2-4 Instalowanie baterii** 

4. Zamknij i zablokuj pokrywę zasobnika na baterie.

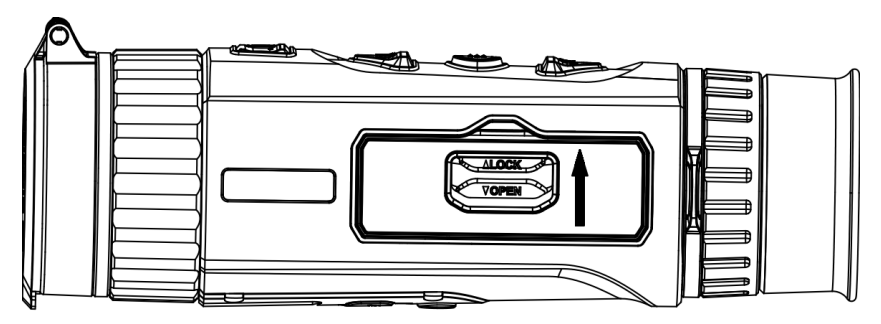

**Rysunek 2-5 Zakończenie instalacji** 

Jeżeli urządzenie nie jest używane przez dłuższy czas, należy wyjąć z niego baterię.

## **2.3 Włączanie/wyłączanie zasilania**

#### **Włączanie zasilania**

Gdy bateria jest dostatecznie naładowana, naciśnij przycisk  $\mathbb{U}$  i przytrzymaj go przez około dwóch sekund, aby włączyć zasilanie urządzenia.

#### **Wyłączanie zasilania**

Gdy urządzenie jest włączone, naciśnij przycisk  $\mathbb{U}$  i przytrzymaj go przez około dwóch sekund, aby wyłączyć zasilanie urządzenia.

#### **Automatyczne wyłączanie zasilania**

Ustaw czas automatycznego wyłączania zasilania urządzenia, aby umożliwić automatyczne wyłączanie urządzenia zgodnie z tym ustawieniem.

#### **Procedura**

1. Naciśnij i przytrzymaj przycisk $\Xi$ , aby wyświetlić menu.

2. Obróć pokrętło, aby wybrać pozycję  $\bigcup$ , a następnie naciśnij przycisk  $\frac{m}{n}$  w celu wybrania czasu automatycznego wyłączania zasilania zgodnie z wymaganiami.

3. Naciśnij i przytrzymaj przycisk $\frac{n}{n}$ aby zapisać i zakończyć.

### **Uwaga**

- Ikona baterii wskazuje stan baterii. Ikona [11] oznacza, że bateria jest całkowicie naładowana, a ikona  $\blacksquare$  sygnalizuje niskie napięcie baterii.
- Gdy zostanie wyświetlony komunikat o niskim napięciu baterii, należy naładować baterię.
- Odliczanie do automatycznego wyłączenia zasilania rozpocznie się ponownie, gdy tryb gotowości urządzenia zostanie zakończony lub urządzenie zostanie ponownie uruchomione.

### **2.4 Opis menu**

Gdy urządzenie jest włączone, naciśnij przycisk $\frac{m}{n}$ i przytrzymaj go, aby wyświetlić menu. Po wyświetleniu menu można wybrać funkcje przyciskami  $\circled{1}$ i  $\circled{2}$ , skonfigurować ją przy użyciu przycisku  $\frac{m}{n}$  i zamknąć menu, naciskając i przytrzymując przycisk  $\frac{m}{n}$ .

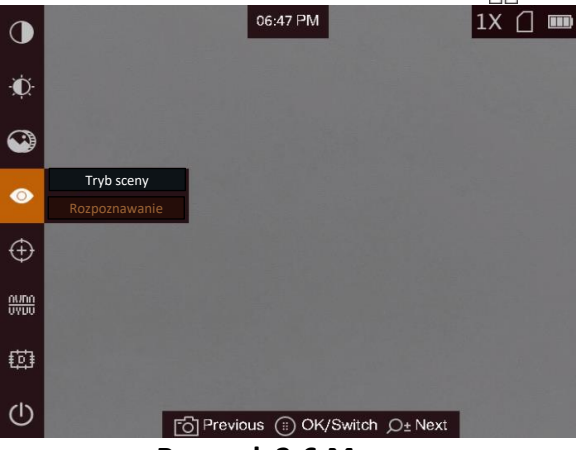

**Rysunek 2-6 Menu** 

# **Rozdział 3 Ustawienia obrazu**

## <span id="page-15-0"></span>**3.1 Regulacja dioptryjna**

#### **Procedura**

- 1. Włącz zasilanie urządzenia.
- 2. Przytrzymaj urządzenie w taki sposób, aby okular przykrywał oko.
- 3. Korzystając z pierścienia regulacji dioptryjnej, uzyskaj wyraźną tekstową nakładkę ekranową (OSD) lub obraz.

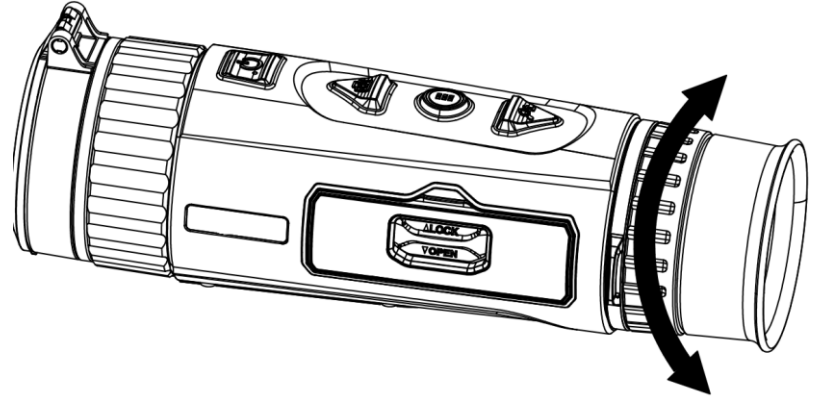

**Rysunek 3-1 Regulacja dioptryjna** 

### **Uwaga**

NIE wolno dotykać soczewki obiektywu podczas regulacji dioptryjnej, ponieważ może to spowodować powstanie smug na soczewce.

## **3.2 Regulacja ostrości obrazu**

- 1. Włącz zasilanie urządzenia.
- 2. Otwórz pokrywę obiektywu.
- 3. Przytrzymaj urządzenie w taki sposób, aby okular przykrywał oko.
- 4. Wyreguluj pierścieniem ostrość obrazu.

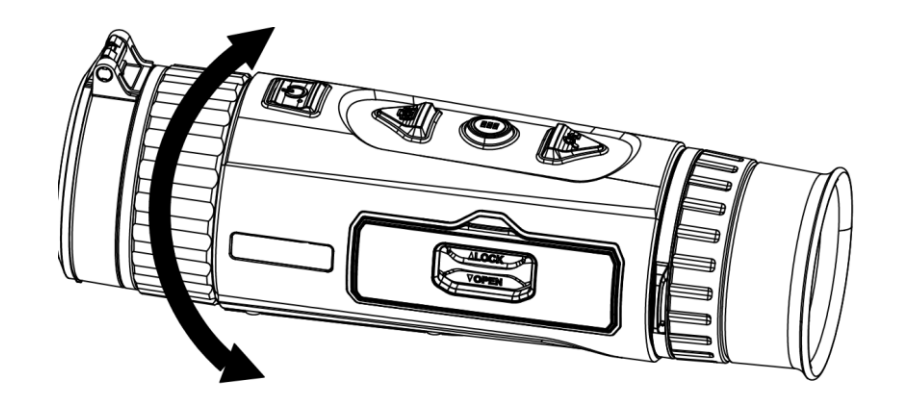

**Rysunek 3-2 Regulacja ostrości obrazu**

## **Uwaga**

NIE wolno dotykać powierzchni obiektywu podczas regulacji ostrości obrazu, ponieważ może to spowodować powstanie smug na obiektywie.

## **3.3 Dostosowanie jasności**

W trybie menu wybierz pozycję  $\Omega$ , a następnie naciśnij przycisk  $\frac{100}{100}$ , aby wyregulować jasność obrazu. W trybie wyróżniania wyższych temperatur białym kolorem (Ciepłe jasne) im większe ustawienie jasności, tym jaśniejsze są gorące obszary. Na poniższym rysunku przedstawiono wygląd obrazu w trybie wyróżniania wyższych temperatur białym kolorem (przeciwnie do trybu wyróżniania czarnym kolorem).

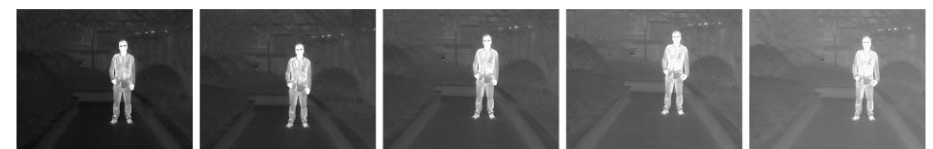

**Rysunek 3-3 Dostosowanie jasności w trybie wyróżniania wyższych temperatur białym kolorem**

### **3.4 Dostosowanie kontrastu**

W trybie menu wybierz pozycję  $\bigcirc$ , a następnie naciśnij przycisk  $\frac{m}{n+1}$  aby wyregulować kontrast obrazu.

## **3.5 Wybór sceny**

Można wybrać odpowiedni tryb sceny zgodnie z bieżącym zastosowaniem kamery, aby uzyskać lepszy obraz.

### **Procedura**

- 1. Naciśnij i przytrzymaj przycisk $\frac{10}{100}$ , aby wyświetlić menu.
- 2. Wybierz pozycję  $\bullet$ , a następnie naciśnij przycisk  $\frac{12}{10}$ , aby przełączyć scenę.
	- $\bullet$  reprezentuje tryb rozpoznawania, zalecany w trybie sceny zwykłej.
	- $\blacktriangle$  reprezentuje tryb szaty roślinnej, zalecany w przypadku polowania.
- 3. Naciśnij i przytrzymaj przycisk $\frac{1}{2}$ , aby zapisać ustawienia i zakończyć.

## **3.6 Konfigurowanie palet**

Dostępne są różne palety umożliwiające dostosowanie sposobu wyświetlania obrazu sceny. Gdy wyświetlany jest ekran podglądu na żywo, naciśnij przycisk  $\frac{1}{n}$  aby przełączyć palety.

### **Ciepłe jasne**

Obszary o wyższej temperaturze są jaśniejsze na wyświetlanym obrazie. Im wyższa temperatura, tym jaśniejszy obszar obrazu.

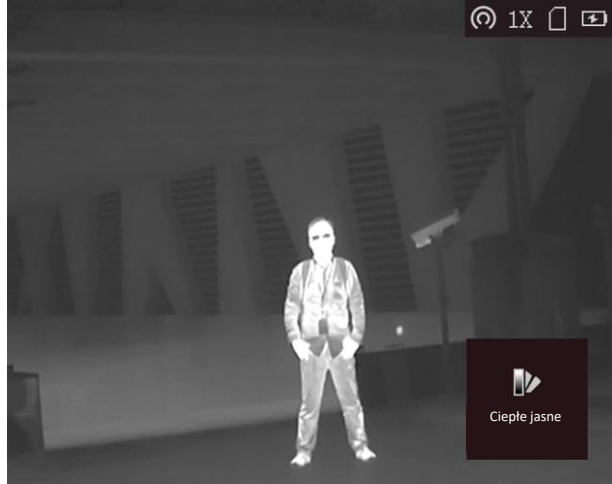

#### **Ciepłe ciemne**

Obszary o wyższej temperaturze są ciemniejsze na wyświetlanym obrazie. Im wyższa temperatura, tym ciemniejszy dany obszar obrazu.

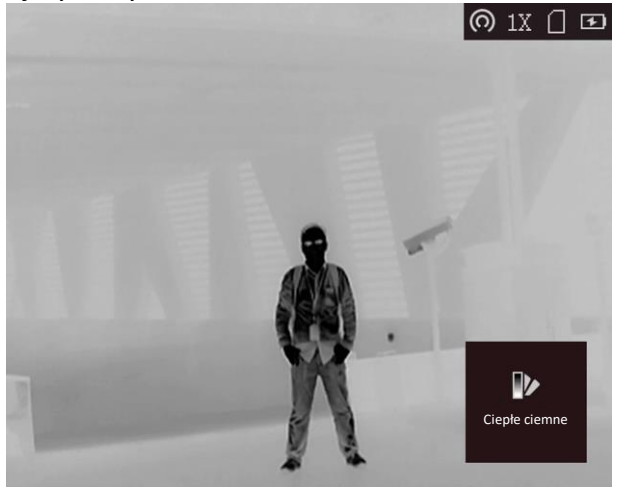

#### **Ciepłe czerwone**

Obszary o wyższej temperaturze są wyróżniane czerwonym kolorem na wyświetlanym obrazie. Im wyższa temperatura, tym bardziej czerwony obszar obrazu.<br>  $\bigcirc$  1X  $\bigcirc$  32

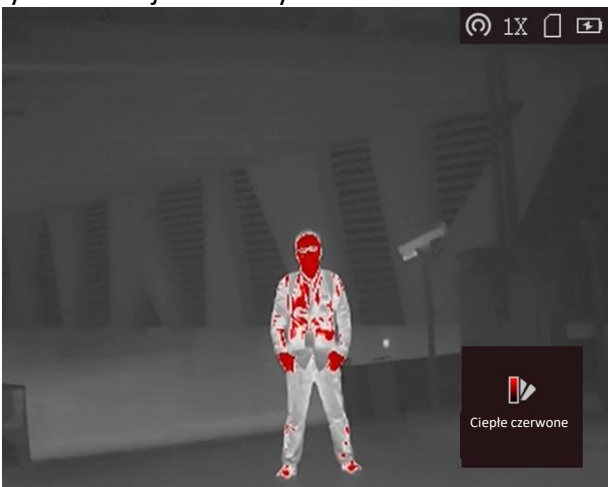

### **Scalenie**

Obszary obrazu są wyróżniane w kolejności od najwyższej do najniższej temperatury odpowiednio białym, żółtym, czerwonym, różowym i purpurowym kolorem.

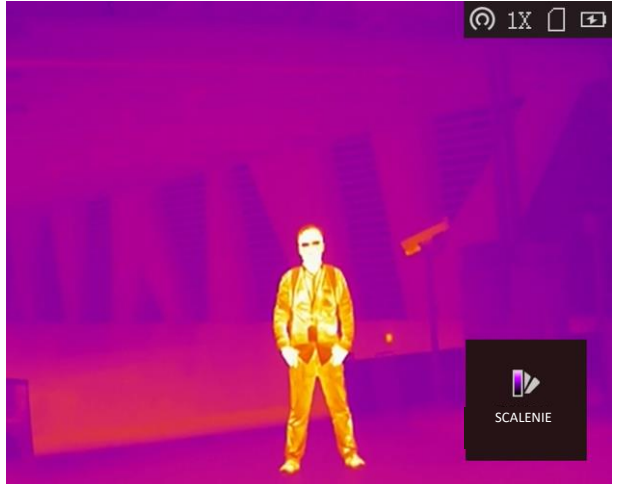

## **3.7 Korekcja wadliwych pikseli**

Kamera może korygować wadliwe piksele (DPC) ekranu, które nie funkcjonują prawidłowo.

- 1. Naciśnij i przytrzymaj przycisk $\Xi$ , aby wyświetlić menu.
- 2. Wybierz pozycję **.**
- 3. Naciśnij przycisk  $\overline{AB}$ , aby wybrać kierunek osi. Wybranie opcji X spowoduje przemieszczanie kursora w lewo i w prawo, a wybranie opcji **Y** spowoduje przemieszczanie kursora w górę i w dół.
- 4. Naciśnij przycisk  $\circled{2}$ lub  $\mathcal{P}_z^*$ , aby przesunąć kursor do wadliwego piksela.
- 5. Naciśnij przycisk **BI**, aby wybrać oś **N**, a następnie naciśnij przycisk **o lub**  $\mathbb{Q}_2^*$  **w celu wybrania** ustawienia **DPC**.
- 6. Naciśnij przycisk $\frac{10}{100}$  aby skorygować wadliwy piksel.

**Uwaga** 

● Wybrany wadliwy piksel można powiększyd i wyświetlid w prawym dolnym rogu ekranu.

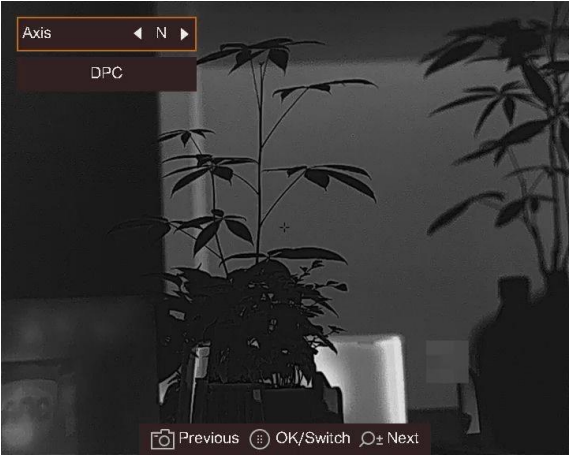

**Rysunek 3-4 Korekcja wadliwych pikseli** 

● Jeżeli nakładka ekranowa (OSD) przesłania wadliwy piksel, urządzenie automatycznie wyświetla jej obraz lustrzany.

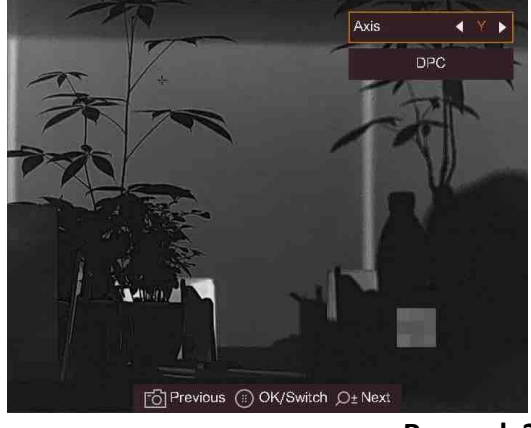

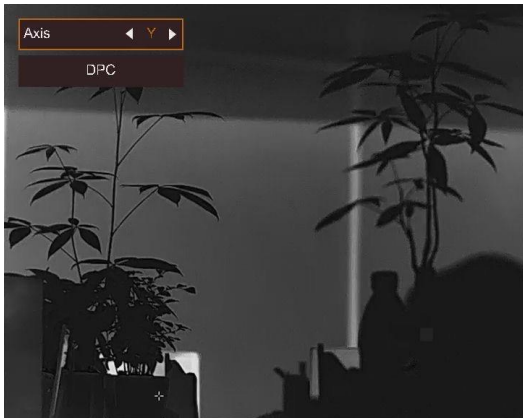

**Rysunek 3-5 Obraz lustrzany** 

## **3.8 Obraz szczegółowy**

Ta funkcja umożliwia wyświetlanie bardziej szczegółowego obrazu. Gdy ta funkcja jest włączona, wyświetlany jest bardziej szczegółowy podgląd na żywo.

- 1. Naciśnij i przytrzymaj przycisk $\frac{100}{100}$ , aby wyświetlić menu.
- 2. Wybierz pozycję **.**
- 3. Naciśnij przycisk  $\overline{B}$ , aby włączyć tę funkcję.
- 4. Naciśnij i przytrzymaj przycisk $\Xi\Xi$ , aby ponownie wyświetlić podgląd na żywo i obserwować cel.

### **Rezultat**

Zostanie wyświetlony bardziej szczegółowy podgląd na żywo.

## **3.9 Korekcja płaskiego pola**

Ta funkcja umożliwia korekcję niejednorodności ekranu.

### **Procedura**

- 1. Naciśnij i przytrzymaj przycisk $\Xi\Xi$ , aby wyświetlić menu.
- 2. Wybierz pozycję  $\bigoplus$ , a następnie naciśnij przycisk  $\frac{1}{2}$  aby włączyć tryb korekcji FFC.
	- Ręczne: naciśnij i przytrzymaj przycisk  $\mathcal{P}_\pm^*$  w podglądzie na żywo, aby skorygować niejednorodność ekranu.
	- Automatyczne: urządzenie wykonuje automatycznie korekcję płaskiego pola (FFC, Flat Field Correction) zgodnie z ustawionym harmonogramem podczas przełączania kamery.
	- Zewnętrzne: załóż osłonę obiektywu, a następnie naciśnij i przytrzymaj przycisk  $\mathcal{P}$ ± w podglądzie na żywo, aby skorygować niejednorodność ekranu.
- 3. Naciśnij i przytrzymaj przycisk $\Xi$ , aby zapisać ustawienia i zakończyć.

## **3.10 Dostosowanie powiększenia cyfrowego**

Ta funkcja umożliwia powiększanie widoku obrazu.

Naciśnij przycisk  $\mathbb{Q}^*$  w podglądzie na żywo, aby przełączyć ustawienia 1x, 2x, 4x i 8x.

### **Uwaga**

Ta funkcja jest zależna od modelu monokularu termowizyjnego

## **3.11 Konfigurowanie nakładki ekranowej (OSD)**

Można wyświetlić lub ukryć wybrane informacje (OSD) wyświetlane na ekranie podglądu na żywo.

### **3.11.1 Synchronizacja czasu**

- 1. Naciśnij i przytrzymaj przycisk $\frac{12}{12}$ , aby wyświetlić menu.
- 2. Wybierz pozycję  $\Box$ , a następnie naciśnij przycisk  $\Xi$ , aby wyświetlić ustawienia daty i godziny.
- 3. Naciśnij przycisk  $\Xi$ , aby przełączyć czas systemowy, i naciśnij przyciski  $\Box$  i  $\Diamond$   $\pm$ , aby wybrać datę i godzinę.
- 4. Naciśnij przycisk  $\frac{m}{n}$  aby wybrać ustawienie godziny, minuty, sekundy, roku, miesiąca lub dnia, a następnie zmień wartość, naciskając ponownie przyciski  $\circled{3}$  i  $\mathcal{P}_{\pm}$ .
- 5. Naciśnij i przytrzymaj przycisk  $\frac{m}{n}$  aby zapisać ustawienia i zakończyć.

## **3.12 Konfigurowanie logo marki**

Można dodać logo marki na ekranie podglądu na żywo.

### **Procedura**

- 1. Naciśnij i przytrzymaj przycisk $\frac{10}{100}$  aby wyświetlić menu.
- 2. Wybierz pozycję **...**
- 3. Naciśnij przycisk FF, aby włączyć opcję Logo marki.
- 4. Naciśnij i przytrzymaj przycisk  $\frac{100}{100}$  aby zapisać ustawienia i zakończyć.

### **Rezultat**

Logo marki zostanie wyświetlone w prawym dolnym rogu obrazu.

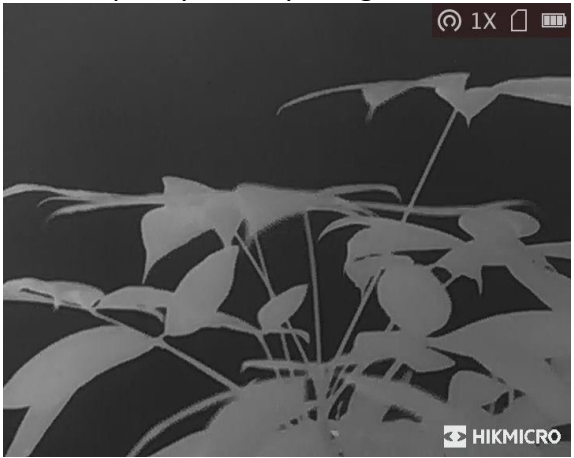

**Rysunek 3-6 Wyświetlanie logo marki**

### **Uwaga**

Po włączeniu tej funkcji logo marki jest wyświetlane tylko na ekranie podglądu na żywo, wykonanych zdjęć i nagrań wideo.

# **Rozdział 4 Ochrona przed przegrzaniem**

Ta funkcja zabezpiecza detektor kanału termowizyjnego przed przegrzaniem. Gdy ta funkcja jest włączona, osłona jest zamykana po osiągnięciu określonego punktu na skali odcieni szarości detektora.

#### **Procedura**

1. Naciśnij i przytrzymaj przycisk $\frac{m}{n}$  aby wyświetlić menu.

2. Wybierz pozycję (\*), a następnie naciśnij przycisk  $\frac{m}{n}$  aby włączyć lub wyłączyć zabezpieczenie przed przegrzaniem.

3. Naciśnij i przytrzymaj przycisk $\frac{\text{min}}{\text{min}}$  aby zapisać ustawienia i zakończyć.

## **Uwaga**

Gdy zabezpieczenie przed przegrzaniem jest wyłączone, należy otworzyć osłonę, jeżeli jest zamknięta.

# **Rozdział 5 Śledzenie punktu o najwyższej temperaturze**

Urządzenie może wykryć punkt o najwyższej temperaturze na monitorowanej scenie i oznaczyć go na ekranie.

### **Procedura**

- 1. Naciśnij i przytrzymaj przycisk $\frac{m}{n}$  aby wyświetlić menu.
- 2. Wybierz pozycję  $\bigoplus$ , a następnie naciśnij przycisk  $\frac{m}{n}$  aby oznaczyć punkt o najwyższej temperaturze.
- 3. Naciśnij i przytrzymaj przycisk $\frac{\text{min}}{\text{min}}$  aby zapisać ustawienia i zakończyć.

### **Rezultat**

Gdy ta funkcja jest włączona, ikona \* wskazuje punkt o najwyższej temperaturze. Zmiana sceny powoduje odpowiednie przesunięcie ikony .

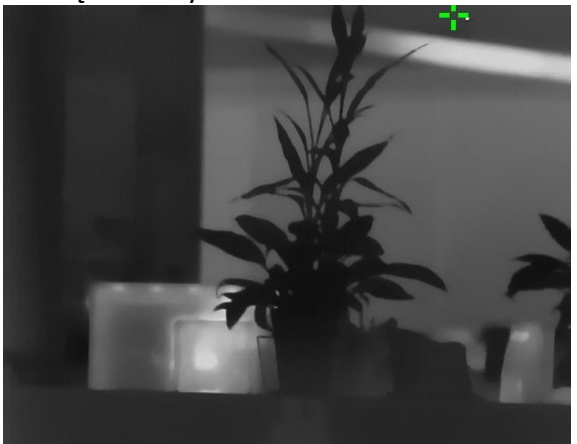

**Rysunek 5-1 Śledzenie punktu o najwyższej temperaturze**

# **Rozdział 6 Pomiar odległości**

Urządzenie może ustalić odległość celu od punktu obserwacji.

#### **Zanim rozpoczniesz**

Podczas pomiaru odległość nie wolno poruszać urządzeniem ani zmieniać lokalizacji. Ignorowanie tego zalecenia może niekorzystanie wpłynąć na dokładność pomiaru.

#### **Procedura**

- 1. Naciśnij i przytrzymaj przycisk $\frac{100}{100}$  aby wyświetlić menu.
- 2. Wybierz pozycję  $\blacksquare$ , a następnie naciśnij przycisk  $\frac{m}{n}$  aby wyświetlić ustawienia.
	- 1) Naciśnij przycisk  $\bigcirc$  , aby wybrać cel **Jeleń, Szary wilk, Brązowy niedźwiedź** lub **Niestandardowe**.
	- 2) Wybierz wysokość, korzystając z przycisku  $\frac{10}{100}$  a następnie naciśnij przyciski  $\frac{10}{100}$ i  $\sqrt{2}$ , aby ustawić wysokość celu.

### **Uwaga**

Dostępne są ustawienia wysokości 0,1 – 9,9 m.

3) Naciśnij przycisk $\frac{1}{n}$ aby potwierdzić.

- 3. Ustaw centrum górnego znacznika zgodnie z górną krawędzią celu. Naciśnij przycisk $\frac{100}{100}$ . Kursor wskazujący górną krawędź celu będzie migać.
- 4. Ustaw centrum dolnego znacznika zgodnie z dolną krawędzią celu. Naciśnij przycisk  $\Xi$

#### **Rezultat**

W lewym górnym rogu obrazu wyświetlany jest wynik pomiaru odległości i wysokość celu.

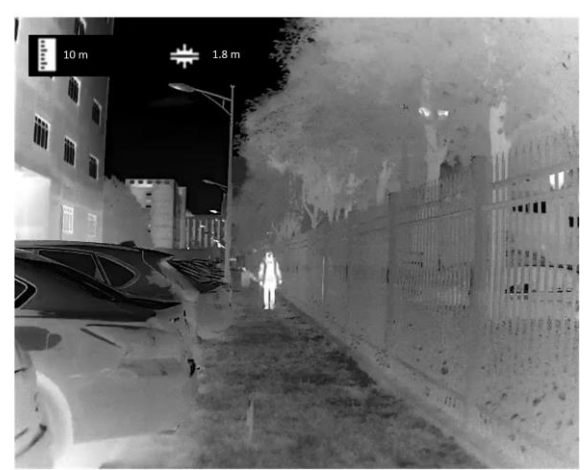

**Rysunek 6-1 Wynik pomiaru** 

## **Uwaga**

Wyświetl ekran pomiaru odległości, a następnie naciśnij przycisk $\frac{\Box}{\Box\Box}$ , aby wyświetlić wynik poprzedniego pomiaru.

# **Rozdział 7 Zdjęcia i nagrania wideo**

Podczas wyświetlania podglądu na żywo można ręcznie nagrywać wideo i wykonywać zdjęcia.

## **7.1 Wykonywanie zdjęd**

Wyświetl główny ekran podglądu na żywo, a następnie naciśnij przycisk (6), aby wykonać zdjęcie.

### **Uwaga**

Gdy wykonywanie zdjęcia powiedzie się, nieruchomy obraz jest widoczny przez sekundę i monit jest wyświetlany na ekranie.

Aby uzyskać informacje dotyczące eksportowania wykonanych zdjęć, zobacz *Eksportowanie [plików](#page-28-0)*.

### **7.2 Konfigurowanie audio**

Jeżeli funkcja audio jest włączona, nagrania wideo będą zawierały ścieżkę dźwiękową. Jeżeli podczas nagrywania wideo występuje hałas w otoczeniu, można wyłączyć tę funkcję.

#### **Procedura**

- 1. Naciśnij i przytrzymaj przycisk $\Xi$ , aby wyświetlić menu.
- 2. Wybierz pozycję  $Q$
- 3. Naciśnij przycisk $\frac{10}{10}$  aby włączyć lub wyłączyć tę funkcję.
- 4. Naciśnij i przytrzymaj przycisk $\Xi$ , aby zapisać i zakończyć.

### **7.3 Nagrywanie wideo**

#### **Procedura**

1. Wyświetl główny ekran podglądu na żywo, a następnie naciśnij przycisk  $\textcircled{1}$  i przytrzymaj go, aby rozpocząć nagrywanie.

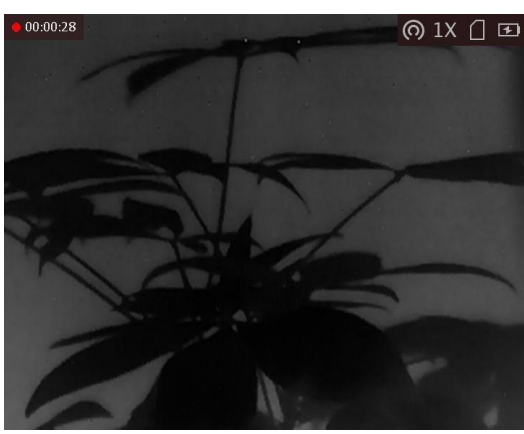

**Rysunek 7-1 Rozpocznij nagrywanie** 

- W lewym górnym rogu obrazu wyświetlany jest czas nagrywania.
- 2. Naciśnij i przytrzymaj przycisk  $[$  ponownie, aby zatrzymać nagrywanie.

### **Następne kroki**

<span id="page-28-0"></span>Aby uzyskać informacje dotyczące eksportowania plików nagrań, zobacz *[Eksportowanie plików](#page-28-0)*.

## **7.4 Eksportowanie plików**

Ta funkcja służy do eksportowania wykonanych nagrań wideo i zdjęć.

### **Zanim rozpoczniesz**

- Wyłącz punkt dostępu.
- Włącz urządzenie po podłączeniu go do komputera i pozostaw je włączone przez 10 15 sekund przed wykonaniem innych operacji.
- Przed podłączeniem urządzenia do komputera należy wyjąć z niego baterie, aby zapobiec jego uszkodzeniu.

### **Procedura**

1. Podłącz urządzenie do komputera przewodem.

### **Uwaga**

Upewnij się, że urządzenie jest włączone podczas podłączania przewodu.

- 2. Wyświetl listę dysków w komputerze i wybierz dysk reprezentujący urządzenie. Wyświetl zawartośd folderu **DCIM** i znajdź folder o nazwie zgodnej z rokiem i miesiącem wykonywania zdjęć lub nagrań wideo. Jeżeli na przykład zdjęcie lub nagranie wideo wykonano w czerwcu 2021 roku, wyświetl zawartość folderu DCIM > 202106, aby wyszukać zdjęcie lub nagranie wideo.
- 3. Wybierz pliki i skopiuj je do komputera.
- 4. Odłącz urządzenie od komputera.

## **Uwaga**

- Po podłączeniu do komputera urządzenie wyświetla zdjęcia. Funkcje takie jak nagrywanie, wykonywanie zdjęć i punkt dostępu są jednak wyłączone.
- Gdy urządzenie jest podłączane do komputera pierwszy raz, automatycznie instaluje sterownik.

## **Rozdział 8 Połączenie oprogramowania klienckiego**

Można połączyć urządzenie z aplikacją HIKMICRO Sight przy użyciu punktu dostępu, aby wykonywać zdjęcia, nagrywać wideo lub konfigurować ustawienia telefonu.

#### **Procedura**

- 1. Naciśnij i przytrzymaj przycisk $\frac{100}{100}$ , aby wyświetlić menu urządzenia.
- 2. Naciśnij przycisk (o, aby włączyć punkt dostępu.
- 3. Włącz funkcję WLAN telefonu, a następnie ustanów połączenie z punktem dostępu.
	- Nazwa punktu dostępu: Numer seryjny modułu HIK-IPTS.
	- Hasło punktu dostępu: dziewięć ostatnich cyfr numeru seryjnego
- 4. Aby pobrać i zainstalować tę aplikację, wyszukaj "HIKMICRO Sight" w witrynie internetowej App Store (system iOS) lub Google Play™ (system Android) albo zeskanuj kod QR.

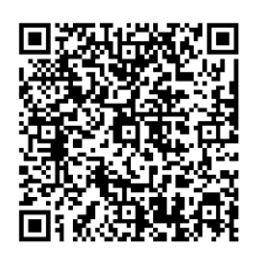

System Android System iOS

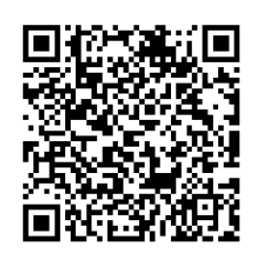

5. Uruchom aplikację i połącz telefon z urządzeniem. W telefonie zostanie wyświetlone okno urządzenia.

### **Uwaga**

- Urządzenie nie może połączyd się z aplikacją, jeżeli nieprawidłowe hasło zostanie wprowadzone kilka razy. Aby zresetować urządzenie i ponownie połączyć aplikację, zobacz *[Przywracanie urządzenia](#page-35-0)*.
- Przed pierwszym użyciem urządzenia należy je aktywować. Po aktywacji należy zmienić hasło domyślne.

# **Rozdział 9 Wyjście CVBS**

Wyjście CVBS jest używane do debugowania urządzenia. Aby uzyskać szczegółowe informacje, można też wyświetlić obraz urządzenia na monitorze.

#### **Zanim rozpoczniesz**

Podłącz urządzenie do monitora przy użyciu wtyku CVBS przewodu z wtykiem lotniczym.

### **Procedura**

- 1. Naciśnij i przytrzymaj przycisk $\frac{m}{n}$  aby wyświetlić menu.
- 2. Wybierz pozycję **WW**, a następnie naciśnij przycisk <sub>RP</sub>, aby przełączyć do wyjścia CVBS.

### **Uwaga**

Pakiet nie zawiera przewodu CVBS. Ten produkt należy zakupić oddzielnie.

# **Rozdział 10 Ustawienia języka**

Ta opcja umożliwia wybór języka urządzenia.

### **Procedura**

1. Naciśnij i przytrzymaj przycisk $\frac{m}{n}$  aby wyświetlić menu.

2. Wybierz pozycję **D**, a następnie naciśnij przycisk <sub>B</sub>, aby wyświetlić stronę konfiguracji języka.

3. Naciśnij przycisk  $\circled{\textcircled{\tiny\#}}$  lub  $\circled{\mathbbcircled{\tiny\#}}$ , aby wybrać wymagany język, a następnie naciśnij przycisk $\circled{\textcircled{\tiny\#}}$  w celu potwierdzenia.

# **Rozdział 11 Ustawienia jednostki**

Można przełączyć jednostkę pomiaru odległości.

### **Procedura**

1. Naciśnij i przytrzymaj przycisk $\frac{m}{n}$  aby wyświetlić menu.

2. Wybierz pozycję  $\blacksquare$ , a następnie naciśnij przycisk  $\boxdot$ , aby przełączyć jednostkę. Dostępne są ustawienia **m** i **yard**.

3. Naciśnij i przytrzymaj przycisk $\frac{\square\square}{\square\square}$  aby zapisać ustawienia i zakończyć.

# **Rozdział 12 Konserwacja**

W tym rozdziale omówiono, między innymi, wyświetlanie informacji o urządzeniu, uaktualnianie urządzenia i przywracanie ustawień domyślnych urządzenia.

## **12.1 Wyświetlanie informacji o urządzeniu**

#### **Procedura**

- 1. Naciśnij i przytrzymaj przycisk $\frac{\Box \Box}{\Box \Box}$  aby wyświetlić menu urządzenia.
- 2. Wybierz pozycję  $\overline{\mathbb{O}}$ , a następnie naciśnij przycisk  $\frac{m}{\overline{m}}$ . Można wyświetlić informacje o urządzeniu takie jak wersja i numer seryjny.

## **12.2 Uaktualnianie kamery**

### **Zanim rozpoczniesz**

- Pobierz pakiet uaktualnienia (łącznie z głównym oprogramowaniem układowym i oprogramowaniem układowym FPGA).
- Upewnij się, że punkt dostępu jest włączony.
- Przed podłączeniem urządzenia do komputera należy wyjąć z niego baterie.
- Włącz urządzenie po podłączeniu go do komputera i pozostaw je włączone przez 10 15 sekund przed wykonaniem innych operacji.

#### **Procedura**

- 1. Podłącz urządzenie do komputera przewodem, a następnie włącz urządzenie.
- 2. Wyświetl zawartość wykrytego dysku, skopiuj plik uaktualnienia i wklej go do katalogu głównego urządzenia.
- 3. Naciśnij i przytrzymaj przycisk $\mathbb U$ , aby ponownie uruchomić urządzenie. Spowoduje to automatyczne uaktualnienie urządzenia. Proces uaktualnienia jest wyświetlany na ekranie głównym.

### **Uwaga**

Urządzenie powinno być podłączone do zasilania podczas uaktualniania. Ignorowanie tego zalecenia może spowodować, między innymi, błąd uaktualnienia lub uszkodzenie oprogramowanie układowego.

4. Wykonaj ponownie powyższe kroki, aby uaktualnić kolejno wszystkie składniki oprogramowania układowego.

### <span id="page-35-0"></span>**12.3 Przywracanie urządzenia**

- 1. Naciśnij i przytrzymaj przycisk $\Xi\Xi$ , aby wyświetlić menu urządzenia.
- 2. Wybierz pozycję **®**, a następnie naciśnij przycisk <sub>B</sub>p, aby przywrócić domyślne ustawienia urządzenia zgodnie z monitem.

## **Rozdział 13 Często zadawane pytania**

### **13.1 Dlaczego monitor jest wyłączony?**

Upewnij się, że bateria urządzenia nie jest rozładowana. Sprawdź monitor po ładowaniu baterii urządzenia przez pięć minut.

### **13.2 Jak uzyskad wyraźny obraz?**

Korzystając z pokrętła regulacji dioptryjnej, uzyskaj wyraźny obraz. Zobacz *[Regulacja dioptryjna](#page-15-0)*.

## **13.3 Nie można wykonad zdjęcia lub nagrania. Jaka jest przyczyna problemu?**

Sprawdź, czy spełnione są następujące warunki:

- Urządzenie jest podłączone do komputera. Funkcja wykonywania zdjęć i nagrywania jest wyłączona w takich okolicznościach.
- Magazyn danych jest zapełniony.
- Zgłoszono niski poziom naładowania baterii urządzenia.

## **13.4 Dlaczego komputer nie może zidentyfikowad urządzenia?**

Sprawdź, czy spełnione są następujące warunki:

- Urządzenie jest podłączone do komputera przewodem USB dostarczonym w pakiecie z produktem.
- Jeżeli używasz innych przewodów USB, upewnij się, że ich długość nie przekracza jednego metra.
- Punkt dostępu jest włączony. Jeżeli tak, wyświetl menu urządzenia i wyłącz punkt dostępu.

# **Rozdział 14 Dodatek**

### **14.1 Polecenia sterujące kamery**

Aby pobrać typowe polecenia sterujące portu szeregowego, zeskanuj poniższy kod QR. Lista poleceń zawiera często używane polecenia sterujące portu szeregowego kamer termowizyjnych HIKMICRO.

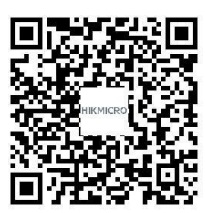

### **14.2 Matryca komunikacyjna** monokularu

Aby pobrać matrycę komunikacyjną monokularu, zeskanuj poniższy kod QR. Matryca zawiera wszystkie porty komunikacyjne kamer termowizyjnych HIKMICRO.

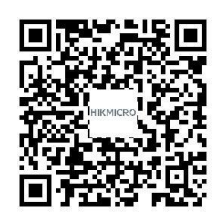

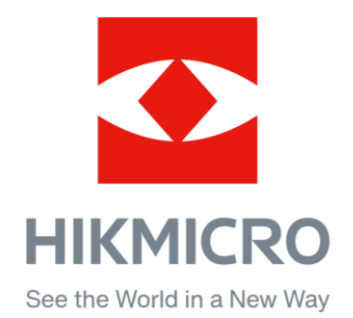

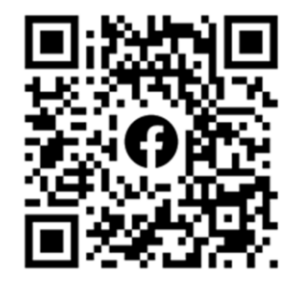

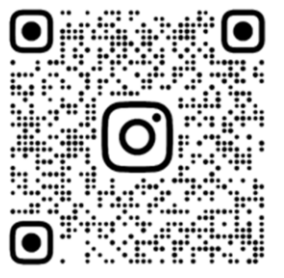

Facebook: HIKMICRO Outdoor Instagram: hikmicro\_outdoor

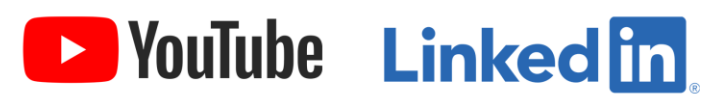

YouTube: HIKMICRO Outdoor

LinkedIn: HIKMICRO